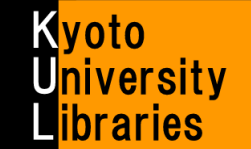

# **How to use MyKULINE** -Book Renewal & Reservation-

Extend due dates and reserve books on the Web!

Kyoto University MyKULINE is…

- A web library that is customized for every Kyoto University member.
	- A web library that offers one-stop Kyoto University Library Online Services.

Here, we introduce you how to extend due dates and reserve books on the Web.

#### **Login / Logout**  Ī kuline... **W** Library H The Kyoto University Library Network <http://www.kulib.kyoto-u.ac.jp/> **Rite II** English → **KULINE <http://kuline.kulib.kyoto-u.ac.jp/>** l,  $2$  Search 2 To login to MyKULINE, please click the **and Login** MyKULINE - Your Library Record Reference<br>Online Ser 2 <sup>3</sup> Input your ECS-ID or SPS-ID and password, and then "Login". ECS-ID : Student Account (e.g.) a0\*\*\*\*\*\* 京都大学 GakuNin SPS-ID : Faculty and Staff Account (e.g.) taro123kyodai KYOTO UNIVERSITY .<br>La 3 When you logout, please click the "Logout" link !! **Check your Library Record Control Panel | Cogout | Reip**<br>|-<br>| Libiy | **17** Library Home Kyoto Univ. ELibrary  $\bullet$ When you have some troubles or you kuline ä 日本語 | English want to know how to use MyKULINE, HOME Service Guide & Course FAQ List of KU Libraries Hours Contact us Now to use Libraries KU Search Articles Rare Books Other Univ. KURENAI please see this "Help". You can also see it by Service Guide Basic Search Advanced Search | 7 contains review and tag  $\mathbf{a}$ clicking the button  $\Box$  on each page. Types of Library cards  $\int$  Search -<br>Example: #nature.ecolog\*.vukawa^hideki Classification | Journal A-Z | Textbook/RareBooks | New Arrivals | Borrowed Ranking | Review | Tag Your Library Record My Folder New Arrival Alert Access & Maps Library Workshops MyKULINE - Your Library Record Reference Guide Online Services Gu Kyoto University Library Notifications to Mr./Ms.: Your Library Record 1 Iо  $\bullet$ hara is no notification from that it Book Reservation/R  $\bullet$ Email Due Date Reminder S Kyoto University Library Notifications to Mr /Ms : Borrowing privileges are suspended and the Penal Library of the Contract of the Contract of the Contract of the Contract of the Contract of the Co Expiration Date There is no potification from the Lib Interlibrary Loan 2013/08/28 附图 Participating Librarie . Go to the top of this page s<br>Sorrowing 2 Item(s) (Overdue 1 Item(s) Due Soon 1 Item(s)) 2 Borrowing privileges are suspended Status | Borrowing Lib Due Date Bibliography information Bookmark en overdue materials are returned, borrowing privileges from the library in which the materials were<br>rowed, will be suspended for the same amount of time the materials were overdue. Penal Lib<br>|-<br>| Penal Lib **Expiration Date** New Arrival Alert **HE** 2013/08/28 Copy request 2 Loan request A Go to the top of this pag leservation 1 Item(s) (Rsvn shelf 1 Item(s)) Purchase Request (under co Borrowing Status | Receive Lib | Recy Date-Due Bibliography Information Rsvn she Main Libra 2013/09/03 Walatočenā ya eger kwās seltanā / kaŠeyum 'Abāt if y Borrowing 2 Item(s) (Overdue 1 Item(s)) (Due Soon 1 Item(s))<br>You will be probiblied from the renewing and reserving of any materials from the library, in which the<br>materials were borrowed, until your suspended period has e Overdue Main Libr 2013/07/27 | Football in Nigeria / Samuel Ekpe Akpabot. -- Macmillan, 1985, c | ary Due Soo Main Libr 2013/08/27 | Football economics and policy / Stefan Szymanski. -- : hardback.<br>n sry ary -- Palgrave Macmillan, 2010. Click the "Kyoto University Library Notifications 1 1 to Mr./Ms.:XXXXX", and then you can see your Borrowing Record List library record details. A Go to the top of this pag Reservation Overdue item, Due soon item (which should be Reservation 1 Item(s) (Rsvn shelf 1 Item(s)) Status Receive Lib returned within 3 days), or Reservation item Recy Date-Due  $\begin{tabular}{ll} Recv Date-Due & Bibliography information \\ 2013/09/03 & Wajatočenā ya<sup>1</sup>eger kwās selțanā / k2013/09/03 & Seymour 'Abātsa. -- [s.n.], 1988 [1995or 1996]. \end{tabular}$ Rsyn she<br>If Main Library available is displayed here like this. Reservation List From this page, you can not only do check of user 3 information and correction, but also confirm a Conv.request request of copy or loan and borrowing history. Copy request 0 Item(s) There is no receipt acceptable record ☞ Reference Guide "Guide to Interlibrary Loan 3 Services " A Go to the top of this pag Loan request There is no borrowing/receipt acce 1

Ver.2.3, 2014.10.15, Information Services Division of Main Library

### ■ How to use MyKULINE -Book Renewal & Reservation-

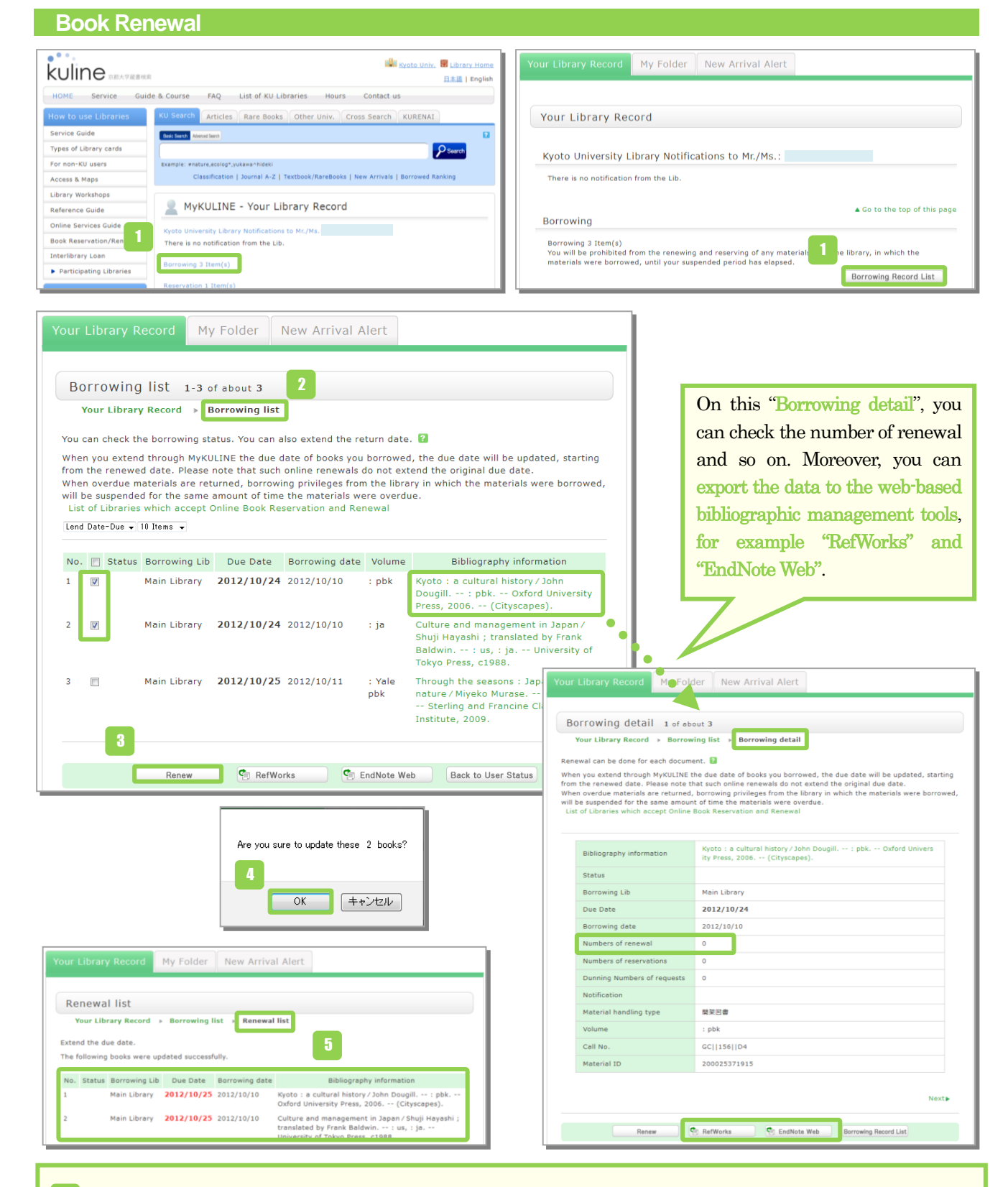

- To check the borrowing status, click the "Borrowing Item(s)" or "Borrowing Record List".
- On the "Borrowing Record List", you can check "Borrowing Library", "Due Date", "Bibliography information" and so on. 2
- Select the items you want to renew, and click the "Renew" button. 3
- Click the "OK" button in the popup window.
- The due date will be extended. Book renewal is complete. 5

2

## *Caution!!*

- ★ Renewal policy is different in each library. Please confirm it from the "List of KU libraries" at the following URL. URL: [http://www.kulib.kyoto-u.ac.jp/modules/newdb/list.php?id=3&n=100&sort=52&sort\\_method=asc&item=0&ml\\_lang=en](http://www.kulib.kyoto-u.ac.jp/modules/newdb/list.php?id=3&n=100&sort=52&sort_method=asc&item=0&ml_lang=en)
- ★ How many times you can extend the due date differs between holding libraries, but in many cases, you can only renew check out for an item one time.
- ★ You cannot extend the due date of "Vacation Loans".
- ★ If others have reserved the item, you cannot extend the due date.
- ★ You cannot renew if you have an overdue material or are in penalty period.
- ★ Check out for some materials such as those that have attached materials (CDs, maps) may not be renewed.
- $\star$  When you renew through MyKULINE, the due date will be updated, starting from the renewed date. Please note that such online renewals do not extend the original due date.

# **Reservation Request**

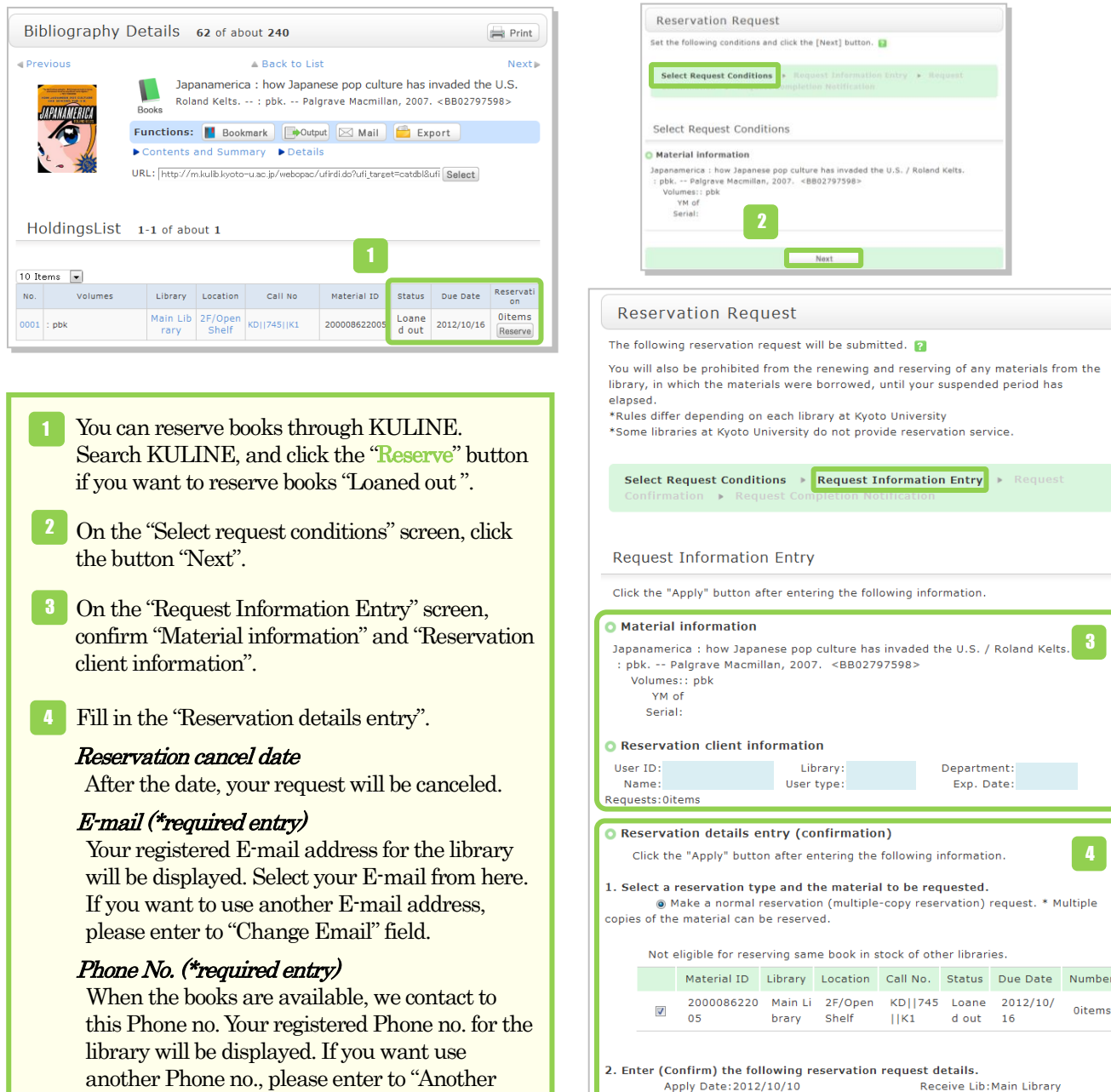

Phone no." field. If you would like to be contacted by E-mail, please input this in the "Note" field.

Click the button "Submit". 5

5

 $\odot$  E-mail: ◎ \*Change Email: \*Email(confirm):  $\circ$  \* Phone No. \* Another Phone No.

Reservation cancel date:

3. Notes Note:

Month

Year

Submit

.<br>Dai

Back to Select

4

3

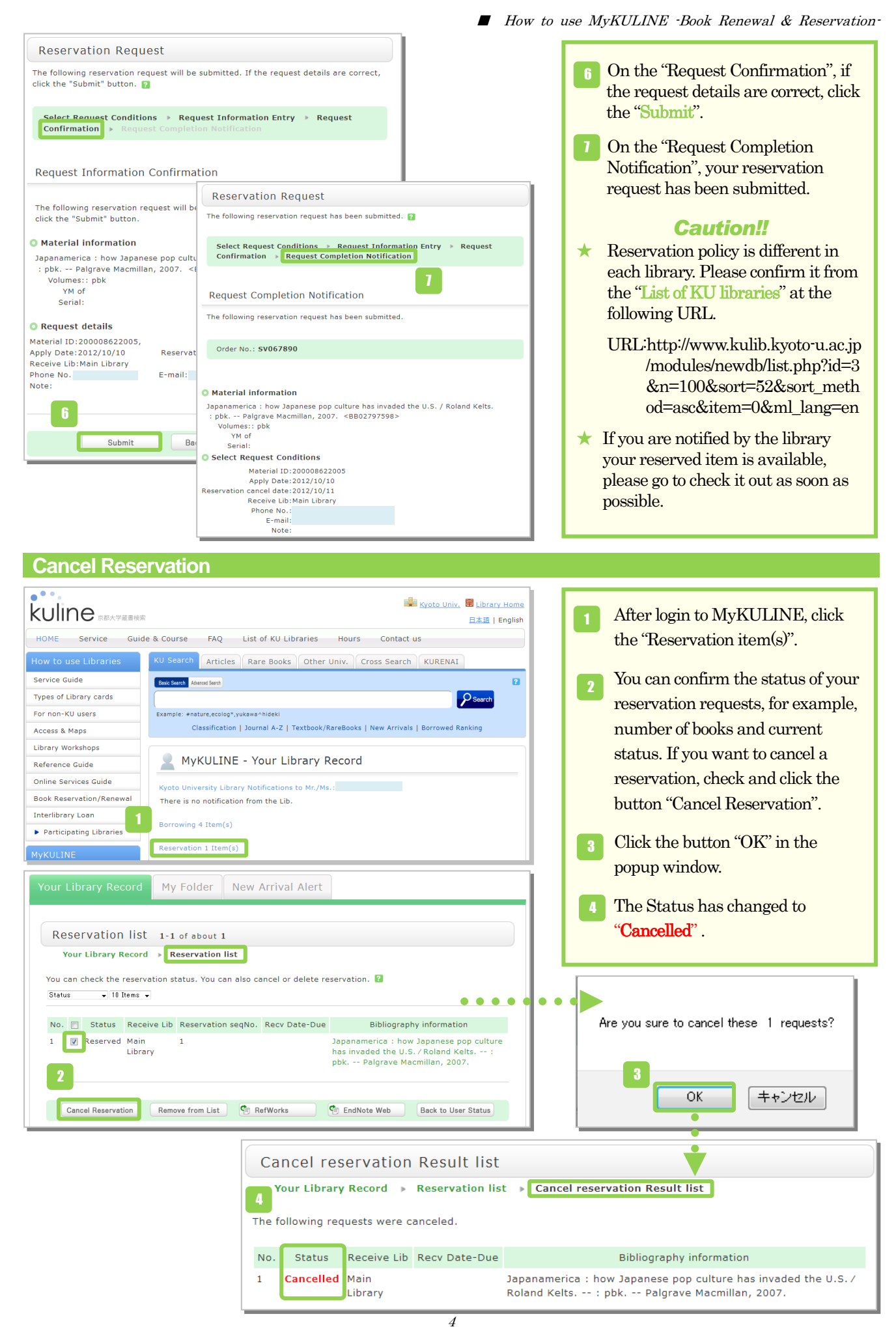

Ver.2.3, 2014.10.15, Information Services Division of Main Library